# Nucleus<sup>®</sup> Smart App

for Android<sup>™</sup>

P1285539 Version 3.0

User Guide for Kanso® 2 Sound Processor

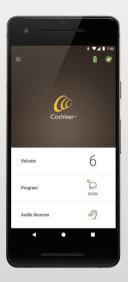

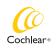

Hear now. And always

### Get started!

Nucleus Smart App is intended to allow you to make adjustments to your sound processor (such as changing volume or programs, and selecting audio sources), and to monitor battery levels and receive alerts for sound processor issues.

| Step |                                                                                                    | Page |
|------|----------------------------------------------------------------------------------------------------|------|
| 1    | Download the Nucleus® Smart App<br>on Google Play <sup>™</sup> to your Android<br>smartphone*                   | -    |
| 2    | Run the Nucleus Smart App                                                                                       | 3    |
| 3    | Log in to your Cochlear account                                                                                 | -    |
| 4    | Pair your sound processor(s) to the<br>app<br>Refer to the Kanso 2 Sound Processor<br>Pairing Guide for Android | -    |
| 5    | Start using the app!                                                                                            | 4    |

\* The Cochlear Nucleus Smart App is available on App Store and Google Play. For compatibility information visit www.cochlear.com/compatibility.

### Index

#### **Pairing basics**

| Pair your processor(s)   | 2 |
|--------------------------|---|
| Unpair your processor(s) | 2 |

#### Use

| 3  |
|----|
| 4  |
| 5  |
| 7  |
| 8  |
| 9  |
| 10 |
| 11 |
| 12 |
| 13 |
| 14 |
| 16 |
| 18 |
| 21 |
| 24 |
|    |

For more information, refer to the Kanso 2 Sound Processor User Guide.

Visit us online for tips, how-to videos and more: www.cochlear.com/

NUCLEUS® SMART APP USER GUIDE

### Pair your processor(s)

You need to pair your sound processor(s) to the app, before you can use the app's communication and control features.

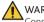

#### WARNING

Consider security when connecting your sound processor to devices such as smartphones. Only connect to devices that are protected, e.g. password or PIN access control. Do not connect to devices that have had their operating system altered.

Refer to the Kanso 2 Sound Processor Pairing Guide for Android for step-by-step instructions.

### Unpair your processor(s)

If you change your sound processor(s), for example if you receive a new sound processor from the repair centre, you need to:

- First Unpair the old sound processor(s),
- Then Pair the new sound processor(s).

Refer to the Kanso 2 Sound Processor Pairing Guide for Android for step-by-step instructions.

### Run the Nucleus Smart App

1. Tap the **Nucleus Smart** icon to start the app.

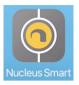

- 2. Log in to the app. The first time you run the app, you will need to log in using your Cochlear account.
- 3. Pair your sound processor(s) to the app. Refer to the Kanso 2 Sound Processor Pairing Guide for Android for step-by-step instructions.
- 4. Follow the on-screen instructions to finish setting up the app.

### The home screen

|     | =                     | *                    | <ul> <li>7:00</li> <li>7:00</li></ul> |
|-----|-----------------------|----------------------|----------------------------------------------------------------------------------------------------|
| 3-  | Volume                | 6                    | 6                                                                                                    |
|     | Program               | SCAN                 | SCAN                                                                                                    |
| 4 - | C SCAN 1<br>Program 2 | 7 © SCAN<br>@ Progra | (2)                                                                                                    |
|     | Audio Sources         | <b>H</b>             | <b>H</b>                                                                                                    |
|     | 8                     | •                    |                                                                                                    |

- 1 Sound processor battery level
- 2 Sound processor status
- 3 Control panel (closed)
- 4 Control panel (open)
- 5 Setting name
- 6 Setting current value
- 7 Setting controls
- 8. Back button

#### Control one or two processor(s)

You will see a green bar and one control if you only have **one paired sound processor**.

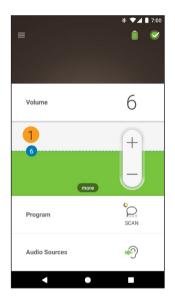

1 Default value (set by clinician). May be different for each program, and for different sound processors.

If you have **two paired sound processors** you can control them together (one control button) or separately (two buttons, as shown here):

- Left side controls are blue
- Right side controls are red.

Change this using the Settings menu (see page 21).

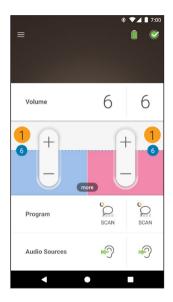

1 Default value (set by clinician). May be different for each program, and for different sound processors.

### Adjust volume

- 1. Tap Volume to open its control panel.
- 2. Tap + / to change volume.

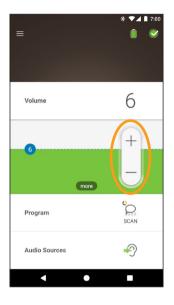

### Change program

- 1. Tap **Program** to open its control panel.
- 2. Tap the icon for the program you want to use.

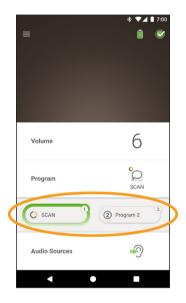

#### Stream audio

- 1. Tap Audio Sources to open its control panel.
- 2. Tap the icon for the audio source you want to use.

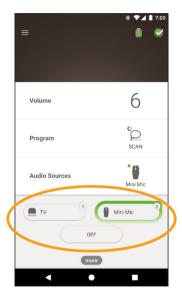

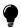

#### TIP

Tap **Off** to stop streaming audio and return to the previous program.

### Adjust streamed audio

You can separately change the volume of the streamed audio and sound from your processor microphones.

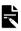

#### NOTE

Audio Source Settings return to the default setting when you turn your sound processor off.

- Start streaming from an Audio Source. 1
- 2. Tap more to open the 3. Tap + / to change Audio Source Settings control panel.
- settings.

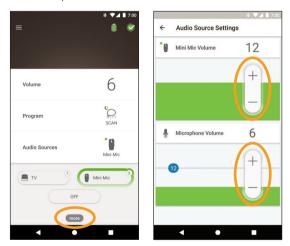

4. Tap the Back button to close the Audio Source Settings control panel.

### **Adjust sensitivity**

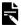

#### NOTE

- Sensitivity is only available if enabled by your clinician.
- Sensitivity returns to the default setting when you turn your sound processor off.
- Tap Volume to open its control panel. 1.
- Tap more to open the 3. Tap +/- to change 2. mySmartSound control panel.
- sensitivity.

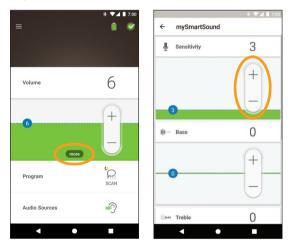

4. Tap the Back button to close the mySmartSound control panel.

### Adjust bass and treble

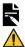

#### NOTE

Bass and treble are only available if enabled by your clinician. WARNING

• Only adjust this when you can hear sounds or speech. Increasing bass or treble may cause loud sounds or discomfort at high levels. If this occurs, remove the processor/coil immediately and decrease the bass or treble before replacing.

- Tap Volume to open its control panel. 1
- 2. Tap more to open the 3. Tap + / to change bass mySmartSound control panel.
- or treble

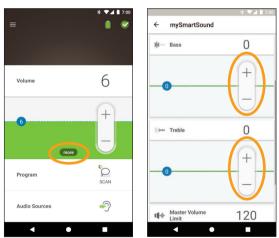

4. Tap the Back button to close the mySmartSound control panel.

### Adjust master volume limit

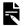

#### NOTE

Master volume limit is only available if enabled by your clinician

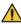

#### WARNING

Only adjust this when you can hear sounds or speech. Increasing master volume limit may cause loud sounds or discomfort at high levels. If this occurs, remove the processor/ coil immediately and decrease the master volume limit before replacing.

- Tap Volume to open its control panel. 1
- 2. Tap more to open the 3. Tap +/ - to change mySmartSound control panel.
- master volume

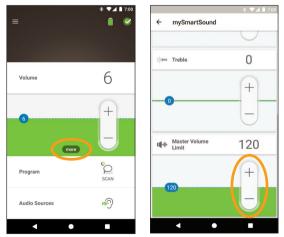

4. Tap the Back button to close the mySmartSound control panel.

#### **Use ForwardFocus**

ForwardFocus is an additional feature that works by reducing noise coming from behind you. This allows you to concentrate on face-to-face conversations in a noisy situation such as a café.

ForwardFocus is only available if enabled by your clinician. Once enabled, you have control of the feature and can turn it on and off as you need to.

When using ForwardFocus try to make sure any distracting noises are behind you.

Don't forget to turn it off when you move to a different hearing environment, for example, when moving from a noisy café to a quiet room.

If you are a carer of a child, you should talk to your clinician about the suitability of this feature. It is important that your child can provide feedback when ForwardFocus is no longer needed, and they need to use their normal programs.

- 1. Tap **Program** to open its control panel.
- 2. Turn ForwardFocus on.

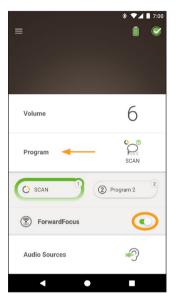

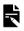

#### NOTE

If you turn off your sound processor ForwardFocus is turned off and you will have to turn it on again when you need it.

### **Check status**

Tap the icons to open the Status screen.

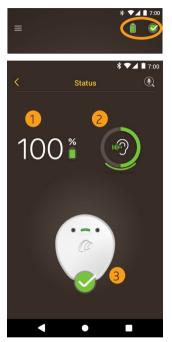

- 1 Sound processor battery level.
- 2 Sound level being delivered to the sound processor. Icon displays source (e.g. microphones, wireless accessory). Coloured bar indicates level.
- 3 Sound processor status indicator: - Green tick indicates no faults

If your sound processor has a fault, you will see a screen like this:

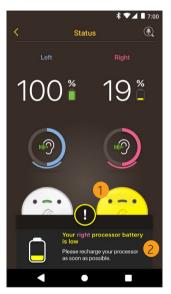

- 1 Sound processor part with the fault displays in yellow.
- 2 Description of fault and suggested solution.

#### Sound Check

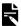

#### NOTES

- Make sure you are in a quiet place away from microwave ovens, wireless routers or other devices that could cause interference.
- Place the smart phone near your processor with nothing in between e.g. walls, furniture, your head.
- Be aware of privacy Sound Check records sound from your processor microphones. Recordings are stored on your smart phone (they are not stored by Cochlear).

From the **Status** screen, tap the **microphone** icon to start Sound Check.\*

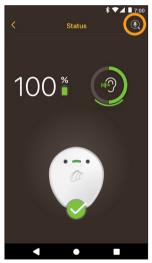

\* Available on compatible smart phones only. For information visit www.cochlear.com/compatibility.

1. If you have two processors, Left is selected. To record the right processor, tap Right.

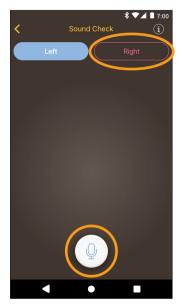

- 2. Tap the Microphone button to start recording.
- 3. Tap the **Stop** button 🔳 to finish recording.
- 4. Tap the **Play** button **b** to listen to your recording.

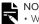

- NOTES

   While recording, the processor light displays steady blue.
  - A 5-tone sequence sounds at the start of recording and 1 beep at the end.
  - 30 seconds is the maximum recording time.
  - Elapsed recording time displays above the button.
  - The quality of speakers on your smart phone and headphones will affect the sound quality on playback.

Tap the **menu** icon at top left of the screen to open the **Settings** menu.

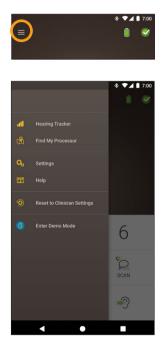

Tap **Reset to Clinician Settings** to change your processor settings back to those set by your clinician.

Tap **Enter Demo Mode** to learn how to use the app without affecting your processor(s).\*

Tap Settings to open the Settings screen:

|                                        | * 🕶 🖬 7:00 |  |  |  |
|----------------------------------------|------------|--|--|--|
| ← Settings                             |            |  |  |  |
| Processor settings                     |            |  |  |  |
| Audio streaming                        |            |  |  |  |
| Notifications                          |            |  |  |  |
| Bilateral control                      |            |  |  |  |
| About<br>Processor and App information |            |  |  |  |
| Account details                        |            |  |  |  |
| Log out                                |            |  |  |  |
|                                        |            |  |  |  |
|                                        |            |  |  |  |
|                                        |            |  |  |  |
|                                        |            |  |  |  |
|                                        |            |  |  |  |

\* This feature may not be available in your version of the app.

Tap Processor settings:

- Set processor lights
- Turn beeps on/off.

Tap Notifications to turn notifications on/off.

Tap **Bilateral control** to select whether to control two sound processors together or separately.\*

\* This feature may not be available in your version of the app.

### Troubleshoot

Contact your clinician if you have any concerns regarding the operation or safety of your sound processor.

| Problem                                | Resolution                                                                |
|----------------------------------------|---------------------------------------------------------------------------|
| You have trouble connecting to the app | <ol> <li>Restart your sound<br/>processor.</li> </ol>                     |
|                                        | 2. Restart the app.                                                       |
|                                        | 3. Restart the device running the app.                                    |
| You don't receive<br>notifications     | Check that you have<br>Notifications turned on in<br>the Settings screen. |

This software fulfils the essential requirements listed in Annex 1 of the EC directive 90/385/EEC on Active Implantable Medical Devices as per the conformity assessment procedure in Annex 2.

## **(€**<sub>0123</sub>

The year in which authorisation to affix the CE mark was granted was 2018.

#### Legal statement

The statements made in this guide are believed to be true and correct as of the date of publication. However, specifications are subject to change without notice.

© Cochlear Limited 2020

#### Hear now. And always

Cochlear Ltd (ABN 96 002 618 073) 1 University Avenue, Macquarie University, NSW 2109, Australia Tel: +61 2 9428 6555 Fax: +61 2 9428 6352 Cochlear Ltd (ABN 96 002 618 073) 14 Mars Road, Lane Cove, NSW 2066, Australia Tel: +61 2 9428 6555 Fax: +61 2 9428 6352 ECIREP Cochlear Deutschland GmbH & Co. KG Karl-Wiechert-Allee 76A, 30625 Hannover, Germany Tel: +49 511 542 770 Fax: +49 511 542 7770 Cochlear Americas 10350 Park Meadows Drive, Lone Tree, CO 80124, USA Tel: +1 303 790 9010 Fax: +1 303 792 9025 Cochlear Canada Inc 2500-120 Adelaide Street West, Toronto, ON M5H 1T1, Canada Tel: +1 416 972 5082 Fax: +1 416 972 5083 Cochlear AG EMEA Headquarters, Peter Merian-Weg 4, 4052 Basel, Switzerland Tel: +41 61 205 8204 Fax: +41 61 205 8205 Cochlear Europe Ltd 6 Dashwood Lang Road, Bourne Business Park, Addlestone, Surrey KT15 2HJ, United Kingdom Tel: +44 1932 26 3400 Fax: +44 1932 26 3426 Cochlear Benelux NV Schaliënhoevedreef 20 i, B-2800 Mechelen, Belgium Tel: +32 15 79 55 11 Fax: +32 15 79 55 70 Cochlear France S.A.S. 135 Route de Saint-Simon, 31035 Toulouse, France Tel: +33 5 34 63 85 85 (International) or 0805 200 016 (National) Fax: +33 5 34 63 85 80 Cochlear Italia S.r.l. Via Larga 33, 40138 Bologna, Italy Tel: +39 051 601 53 11 Fax: +39 051 39 20 62 Cochlear Nordic AB Konstruktionsvägen 14, 435 33 Mölnlycke, Sweden Tel +46 31 335 14 61 Fax +46 31 335 14 60 Cochlear Tıbbi Cihazlar ve Sağlık Hizmetleri Ltd. Şti. Çubuklu Mah. Boğaziçi Cad., Boğaziçi Plaza No: 6/1, Kavacık, TR-34805 Beykoz-Istanbul, Turkey Tel: +90 216 538 5900 Fax: +90 216 538 5919 Cochlear (HK) Limited Room 1404-1406, 14/F, Leighton Centre, 77 Leighton Road, Causeway Bay, Hong Kong Tel: +852 2530 5773 Fax: +852 2530 5183 Cochlear Korea Ltd 1st floor, Cheongwon Building 33, Teheran-ro 8 gil, Gangnam-gu, Seoul, Korea Tel: +82 2 533 4450 Fax: +82 2 533 8408 Cochlear Medical Device (Beijing) Co., Ltd Unit 2608-2617, 26th Floor, No.9 Building, No.91 Jianguo Road, Chaoyang District, Beijing 100022, P.R. China Tel: +86 10 5909 7800 Fax: +86 10 5909 7900 Cochlear Medical Device Company India Pvt. Ltd. Ground Floor, Platina Building, Plot No C-59, G-Block, Bandra Kurla Complex, Bandra (E), Mumbai - 400 051, India Tel: +91 22 6112 1111 Fax: +91 22 6112 1100 株式会社日本コクレア(Nihon Cochlear Co Ltd) 〒113-0033 東京都文京区本郷2-3-7 お茶の水元町ビル Tel: +81 3 3817 0241 Fax: +81 3 3817 0245 Cochlear Middle East FZ-LLC Dubai Healthcare City, Al Razi Building 64, Block A, Ground Floor, Offices IR1 and IR2, Dubai, United Arab Emirates Tel: +971 4 818 4400 Fax: +971 4 361 8925 Cochlear Latinoamérica S.A. International Business Park, Building 3835, Office 403, Panama Pacifico, Panama Tel: +507 830 6220 Fax: +507 830 6218 Cochlear NZ Limited Level 4, Takapuna Towers, 19-21 Como St, Takapuna, Auckland 0622, New Zealand Tel: + 64 9 914 1983 Fax: 0800 886 036

#### www.cochlear.com

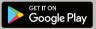

ACE, Advance Off-Stylet, AOS, AutoNRT, Autosensitivity, Beam, Bring Back the Beat, Button, Carina, Cochiear, 科利耳, コクレア, 코클리어, Cochiear SoftWear, Codacs, Contour, Contour Advance, Custom Sound, ESPrit, Freedom, Hear now. And always, Hugit, Hybrid, Invisible Hearing, Kanso, MET, MicroDrive, MP3000, myCochlear, mySmartSound, NRT, Nucleus, Outcome Focused Fitting, Off-Stylet, Slimline, SmartSound, Softip, SPrint, True Wireless, the elliptical logo, and Whisper are either trademarks or registered trademarks of Cochlear Limited. Ardium, Baha, Baha SoftWear, BCDrive, DermaLock, EveryWear, SoundArc, Vistafix, and WindShield are either trademarks or registered trademarks of Cochlear Bone Anchored Solutions AB. Android is a trademark of Google Inc. Google Play and the Google Play logo are trademarks of Google LLC.

© Cochlear Limited 2020

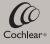

D1654887 ISS4 APR20